# **[Logi synchronizacji usługi](https://pomoc.comarch.pl/altum/20211/documentation/logi-synchronizacji-uslugi/)**

W logach synchronizacji usługi Data Service zapisywane są informacje o wszystkich obiektach importowanych z Comarch Retail POS do Comarch ERP Altum. Na ich podstawie można stwierdzić, czy obiekt został prawidłowo zsynchronizowany, czy wystąpiły błedy.

Logi synchronizacji usługi zapisywane są w lokalizacji wskazanej w pliku *DS.exe.config* dostępnym w folderze instalacyjnym Comarch ERP Altum w polu *LoggingDirectoryPath*.

### **[Konfiguracja fantomów](https://pomoc.comarch.pl/altum/20211/documentation/konfiguracja-fantomow/)**

Funkcjonalność fantomów pozwala użytkownikowi łączyć ze sobą artykuły różniące się jakąś cechą (np. rozmiarem, kolorem), gdy dla każdego z tych artykułów są tworzone osobne karty towarowe. Fantomy powiązane są za pomocą atrybutu grupującego przypisanego do artykułów oraz powiązania typu *Towar nadrzędny*.

Aby była możliwa prezentacja zgrupowanych artykułów w zależności od danej cechy, należy w systemie Comarch ERP Altum z poziomu *Konfiguracja → Atrybuty* dla danego atrybutu ustawić parametr *Grupujący*.

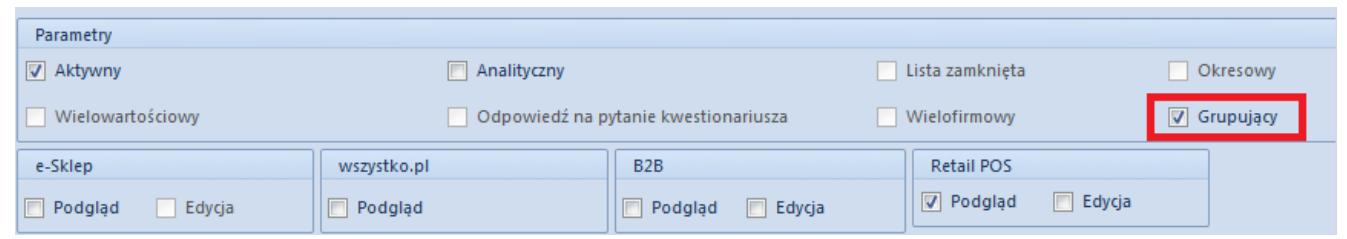

Parametr Grupujący dla atrybutu

Atrybutem grupującym może być atrybut typu *Lista* lub *Tekst*.

Atrybut ten musi mieć zaznaczony parametr Podgląd w obszarze *Retail POS*.

#### Uwaga

Pierwszym atrybutem grupującym powinien być atrybut oznaczający cechę, która rozróżnia artykuły w danej grupie. Ten atrybut będzie determinował wybór kolejnych atrybutów grupujących.

Informacje na temat dodawania i definiowania atrybutów można odnaleźć w artykule [Definicja atrybutu](https://pomoc.comarch.pl/altum/20211/documentation/definicja-atrybutu/).

Po określeniu atrybutu grupującego artykuły należy połączyć rodzajem powiązania *Towar nadrzędny*. Artykuł określony tym rodzajem powiązania staje się nadrzędnym dla powiązanego z nim artykułu. Tylko jeden towar w grupie może być nadrzędny względem pozostałych. Artykuł posiadający już artykuł nadrzędny nie może być artykułem nadrzędnym.

#### Przykład

Firma prowadzi sprzedaż bransoletek różniących się kolorem. W zależności od wybranego koloru nadawany jest inny rabat.

W Comarch ERP Altum zdefiniowany jest atrybut *Kolor* o typie *Tekst* z zaznaczonym parametrem *Grupujący* oraz parametrem *Podgląd* dla *Retail POS*.

W systemie dostępny jest artykuł Bransoletka oraz artykuły wraz z dodanym atrybutem Kolor:

- Bransoletka szara. Kolor: Szara
- Bransoletka zielona. Kolor: Zielony
- Bransoletka niebieska. Kolor: Niebieski
- Bransoletka czerwona. Kolor: Czerwony

Bransoletka szara jest powiązana z pozostałymi artykułami powiązaniem typu *Towar nadrzędny*.

Artykuł Bransoletka jest powiązany z artykułem Bransoletka szara powiązaniem typu *Zamiennik*.

Artykuł Bransoletka zielona ma zdefiniowany rabat 15%.

Po dodaniu artykułu Bransoletka na dokument handlowy w obszarze artykułów powiązanych znajduje się artykuł Bransoletka szara. Następnie po wybraniu tego artykułu zostanie wyświetlone okno z wyborem wartości atrybutu Kolor.

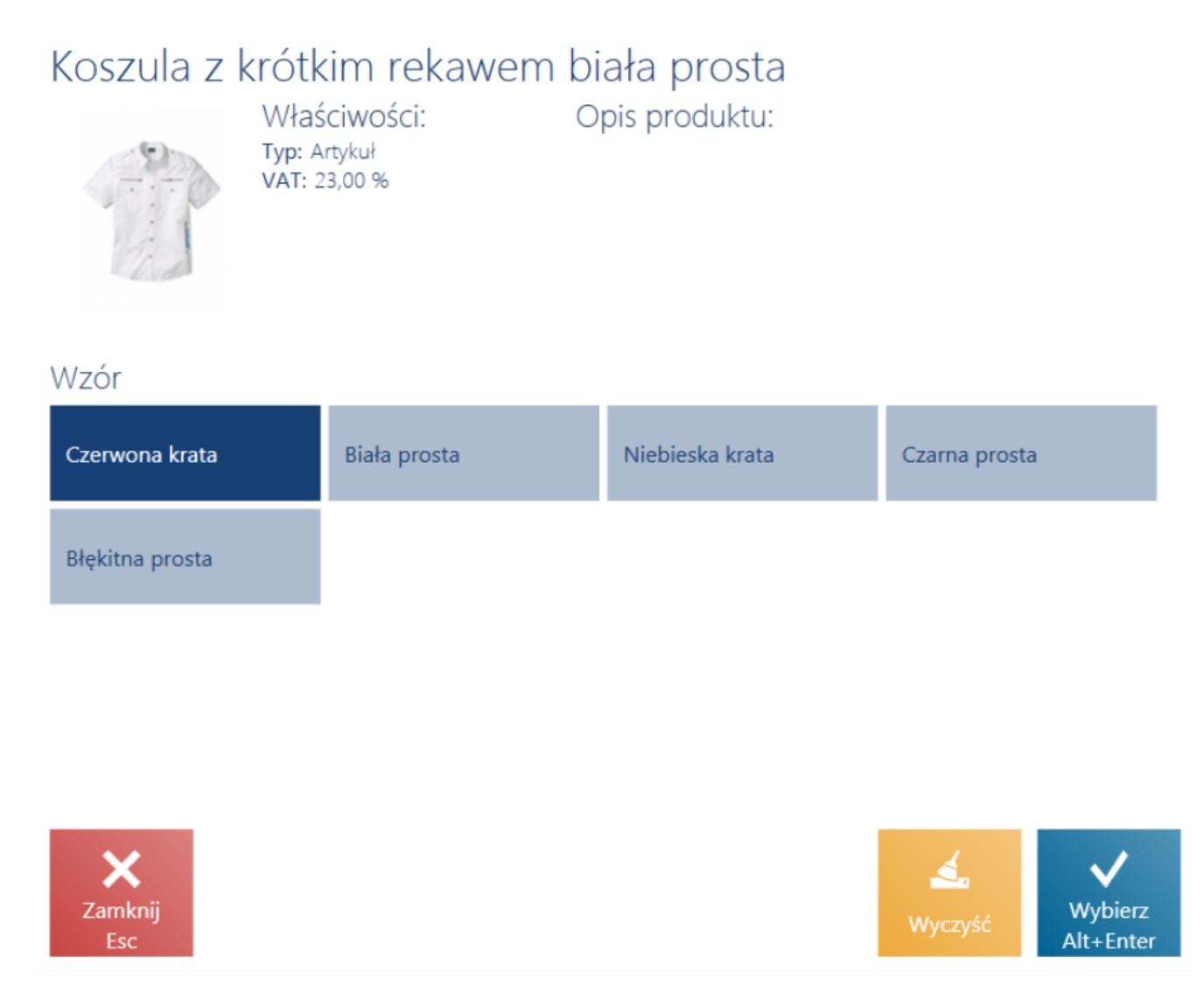

Wybór artykułów zgrupowanych atrybutem Wzór

Po wybraniu wartości np. Zielony na dokument zostanie dodany artykuł Bransoletka zielona z rabatem 15%.

| <b>E</b> Paragon                                          |                                       |                       |                                                                                  | $\blacksquare$ 14:31 • Maria Boroń       |                  | Zalogowany:                                   | $\mathsf{x}$           |  |  |
|-----------------------------------------------------------|---------------------------------------|-----------------------|----------------------------------------------------------------------------------|------------------------------------------|------------------|-----------------------------------------------|------------------------|--|--|
| Zamówienie:                                               |                                       | Obsługujący:          |                                                                                  | Obsługa pozycji:                         |                  |                                               |                        |  |  |
| Ω<br>Wyszukaj artykuł                                     | Dodaj                                 |                       | Maria Boroń                                                                      | Maria Boroń                              |                  |                                               |                        |  |  |
| Nazwa                                                     | Cena                                  | llość                 | Wartość                                                                          | ₩                                        |                  | $rac{96}{\text{OFF}}$                         |                        |  |  |
| Bransoletka                                               | 34,99                                 | 1,0000 szt            | 34,99                                                                            | llość                                    | 面<br><b>Usuń</b> | Zmień rabat                                   | D<br>Rabat<br>nagłówka |  |  |
| Bransoletka zielona                                       | 29,74                                 | 1,0000 szt            | 29,74                                                                            | Bransoletka zielona                      |                  |                                               |                        |  |  |
|                                                           | <b>W</b> tym rabat: 15,00%<br>$-5,25$ |                       | $-5,25$                                                                          | Cena początkowa: 34,99<br>Kolor: Zielony |                  |                                               |                        |  |  |
| Kontrahent:<br><b>Nieokreślony</b><br>×<br>Zamknij<br>Esc | 马<br>Zmień na<br>Fakture              | $\boxed{P}$<br>Parkuj | Suma: 69,98 PLN<br>Rabat: - 5,25 PLN<br>64,73 PLN<br>Zatwierdź<br>F <sub>3</sub> |                                          |                  | Czy posiada kartę Stałego Klienta?: Posiada V |                        |  |  |

Paragon z dodanym artykułem- fantomem

### **[Profile](https://pomoc.comarch.pl/altum/20211/documentation/profile-2/)**

Wszystkie zmiany wprowadzone w konfiguracji interfejsu oraz widokach są zapisywane w motywach. W aplikacji Comarch Retail POS motyw domyślny nie może być zmieniony. Przy próbie zapisu wprowadzonych modyfikacji dla tego motywu za pomocą przycisku [Zapisz] wyświetlany jest komunikat "Nie można edytować motywu *domyślnego. Zmiany zostaną zapisane jako jego kopia*". W oknie należy wprowadzić nazwę, pod którą motyw zostanie zapisany.

Wybranie przycisku [**Nowy motyw**] umożliwia wprowadzenie nazwy nowego motywu lokalnego, czyli dostępnego tylko na danym

stanowisku POS. Aby motyw lokalny był dostępny do wyboru na innych stanowiskach sprzedaży POS, należy wybrać przycisk [**Eksportuj motyw**] i wskazać folder, w którym zostanie zapisany plik z rozszerzeniem .*layout*. Następie w systemie Comarch ERP Altum należy edytować centrum, do którego ma zostać zaimportowany motyw i przejść na zakładkę *Stanowiska POS*. Z górnego menu należy wybrać przycisk [**Profile POS**], który otwiera okno konfiguracji profili POS. Za pomocą przycisku [**Import z ZIP**] operator ma możliwość wybrania pliku z zapisanym motywem Comarch Retail POS. Wybrany profil zostanie wyświetlony na liście w lewej części okna. Prawa część okna podzielona jest na obszary grup operatorów przypisanych oraz nieprzypisanych do profilu. Aby dołączyć lub odłączyć grupę do profilu należy zaznaczyć grupę, a następnie wybrać przycisk [**Dołącz**]/[**Odłącz**].

| Profile                         |                 | Grupy operatorów przypisane do profilu    |                                            |
|---------------------------------|-----------------|-------------------------------------------|--------------------------------------------|
| $\times$ a                      | $\mathbb{R}$    |                                           |                                            |
| Nazwa                           |                 | Nazwa                                     | Opis                                       |
| ۴                               | ę               |                                           |                                            |
| $\blacktriangleright$ nowy      |                 | $\triangleright$ B2_admin                 | Grupa zawierająca prawa dostępu do zarządz |
|                                 |                 |                                           | Edytuj filtr                               |
|                                 |                 | $\boxed{\mathbf{x}}$                      |                                            |
|                                 |                 | Grupy operatorów nieprzypisane do profilu |                                            |
|                                 | T               |                                           |                                            |
|                                 |                 | Name                                      | Description                                |
|                                 | $\pmb{\varphi}$ |                                           |                                            |
|                                 |                 | B2_default                                | Grupa domyślna z uprawnieniami dostępu do  |
|                                 |                 |                                           |                                            |
| $\times \nabla$<br>Edytuj filtr |                 | $\times \boxed{2}$                        | Edytuj filtr                               |

Okno konfiguracji profili POS

Po przeprowadzonej synchronizacji między Comarch ERP Altum i Comarch Retail POS operator należący do grupy przypisanej do wskazanego profilu ma możliwość wyboru zapisanego motywu w

## **[Konfiguracja szuflady](https://pomoc.comarch.pl/altum/20211/documentation/konfiguracja-szuflady/)**

Kafel [**Otwórz szufladę**] umożliwia bezpośrednie otwarcie szuflady kasowej z poziomu aplikacji Comarch Retail POS. W celu korzystania z tej funkcjonalności konieczne jest zdefiniowanie urządzenia typu *Szuflada* z poziomu zakładki *Konfiguracja → Ogólne → Urządzenia zewnętrzne* oraz wskazanie zdefiniowanego urządzenia w konfiguracji stanowiska POS w systemie Comarch ERP Altum. Następnie w konfiguracji danego stanowiska POS należy zaznaczyć parametr *[Korzystaj z szuflady](https://pomoc.comarch.pl/altum/20211/documentation/parametry-konfiguracyjne/)*.

## **[Atrybuty](https://pomoc.comarch.pl/altum/20211/documentation/atrybuty/)**

Atrybuty służą do przechowywania dodatkowych informacji o obiektach występujących w aplikacji Comarch Retail POS takich jak: kontrahent, artykuł, dokument handlowy, korekta, reklamacja, dokument KP/KW.

Atrybut będzie dostępny do podglądu/edycji na stanowisku POS jeżeli w systemie Comarch ERP Altum z poziomu zakładki Konfiguracja → Atrybuty na definicji danego atrybutu w sekcji Retail POS zostanie zaznaczony parametr Podgląd/Edycja. Zaznaczenie parametru Edycja będzie skutkowało automatycznym zaznaczeniem parametru Podgląd.

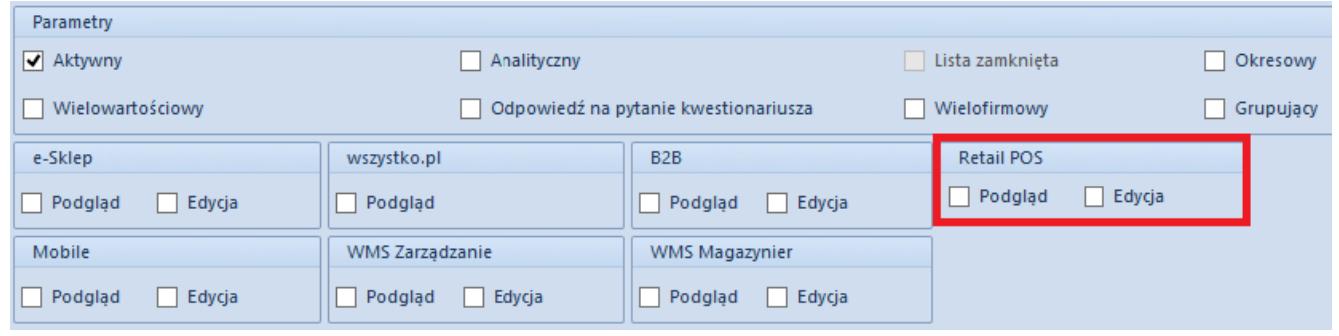

Zaznaczony obszar Retail POS na oknie dodawania/edycji atrybutu

Na stanowisku POS są obsługiwane następujące typy atrybutów:

- Tekst
- Liczba
- Lista
- Data
- Wartość logiczna
- Słowniki

#### Uwaga

Na karcie kontrahenta domyślnie atrybuty nie są widoczne. W celu wyświetlenia tych atrybutów należy zmodyfikować widok. Modyfikacja widoku została opisana w rozdziale Zarządzanie widokami.

#### Uwaga

Na stanowisku POS atrybuty wielowartościowe nie są obsługiwane.

#### **Atrybuty dokumentu**

Z poziomu widoków dokumentów handlowych czy reklamacyjnych dostępne jest pole prezentujące atrybuty przypisane do typu dokumentu. Atrybuty z zaznaczoną opcją *Retail POS – Podgląd* będą wyświetlane w aplikacji bez możliwości edycji ich wartości, natomiast z opcją *Retail POS – Podgląd i Edycja*, z możliwością edycji ich wartości. Wartości atrybutów synchronizowane do systemu Comarch ERP Altum są widoczne przy podglądzie danego dokumentu.

Aplikacja Comarch Retail POS posiada funkcjonalność przenoszenia wartości atrybutów z karty kontrahenta na dokument lub z karty artykułu na element dokumentu. W przypadku przenoszenia atrybutów z karty kontrahenta na dokument konieczne jest przypisanie tych samych klas atrybutów zarówno do karty kontrahenta jak i dokumentu. Przepisanie wartości określonej dla atrybutu na karcie kontrahenta nastąpi w momencie wskazania tego kontrahenta na dokumencie. W przypadku, gdy użytkownik wcześniej wypełnił wartości tych atrybutów na dokumencie, zmieni kontrahenta i zdecyduje się na aktualizację tych danych, to zostaną zmienione wartości wspólnych atrybutów na te określone na karcie kontrahenta. Pozostałe wartości atrybutów dokumentu nie zostaną zmienione.

Przenoszenie atrybutów z karty artykułu na element dokumentu odbywa się na analogicznych zasadach. Warunkiem jest przypisanie tych samych klas atrybutów zarówno do kart artykułu i określenia dla nich wartości, jak i do elementu dokumentu. Przeniesienie wartości nastąpi w momencie dodania artykułu na pozycję dokumentu. Jednakże wartości atrybutów przeniesione z artykułu nie podlegają edycji.

Funkcjonalność przenoszenia atrybutów jest dostępna także dla generowania dokumentów faktur z paragonów oraz tworzenia korekt do paragonów i faktur. Przeniesienie wartości atrybutów odbywa się z dokumentu źródłowego i jego elementów na dokument generowany i jego elementy, tylko dla klas atrybutów przypisanych do obydwu typów dokumentów lub elementów dokumentów. Wartości atrybutów przeniesione na dokument docelowy nie podlegają edycji.

W przypadku atrybutów z zaznaczoną opcją *Wymagany*, nie jest możliwe zatwierdzenie dokumentu bez określenia dla nich wartości. Aplikacja wyświetli komunikat o treści "Uzupełnij *pole [nazwa\_atrybutu]*". W modyfikacji widoku istnieje możliwość ustalenia wymagalności danego atrybutu.

#### **[Typy dokumentów](https://pomoc.comarch.pl/altum/20211/documentation/typy-dokumentow/)**

### **Praca z dokumentami na stanowisku POS**

Podgląd, dodanie, modyfikacja lub usunięcie dokumentu na stanowisku POS wymaga od użytkownika posiadania odpowiednich [uprawnień do obiektów](https://pomoc.comarch.pl/altum/20211/documentation/definiowanie-nowej-grupy-operatorow/) nadawanych w systemie Comarch ERP Altum. W zależności od parametru *Sposób wyszukiwania dokumentów* dostępnego w ustawieniach stanowiska POS w systemie Comarch ERP Altum dokumenty mogą być wyszukiwane:

- lokalnie w bazie danych stanowiska POS
- lokalnie oraz w systemie ERP

Po przejściu do [zakładki](https://pomoc.comarch.pl/altum/20211/altum/documentation/konfiguracja-systemu/struktura-firmy/struktura-firmy-firma/#Zakladka_Dokumenty) *[Dokumenty](https://pomoc.comarch.pl/altum/20211/altum/documentation/konfiguracja-systemu/struktura-firmy/struktura-firmy-firma/#Zakladka_Dokumenty)* na formularzu danego centrum/firmy można podnieść do edycji dowolny typ dokumentu w celu skonfigurowania różnych parametrów mających swoje zastosowanie również na stanowisku POS, np. kierunek naliczania VAT.

#### **Dokumenty handlowe**

Po naciśnięciu kafla [Dokumenty handlowe] wyświetla się [lista](https://pomoc.comarch.pl/retail/documentation/dokumenty/dokumenty-handlowe/lista-dokumentow-handlowych/) [wszystkich dokumentów handlowych](https://pomoc.comarch.pl/retail/documentation/dokumenty/dokumenty-handlowe/lista-dokumentow-handlowych/) wystawionych na danym stanowisku sprzedaży POS. W celu [wystawienia paragonu lub](https://pomoc.comarch.pl/retail/documentation/paragon-faktura-sprzedazy/) [faktury](https://pomoc.comarch.pl/retail/documentation/paragon-faktura-sprzedazy/) należy wybrać kafel [**Nowy dokument**].

Termin płatności na dokumencie handlowym ustawiany jest na bieżącą datę. W przypadku płatności formą bez przyjmowania zapłaty, termin płatności jest pobierany z [ustawień](https://pomoc.comarch.pl/altum/20211/documentation/definiowanie-kontrahenta/#Zakladka_Handlowe) [kontrahenta](https://pomoc.comarch.pl/altum/20211/documentation/definiowanie-kontrahenta/#Zakladka_Handlowe) zdefiniowanych w systemie Comarch ERP Altum.

Dodanie korekty dokumentów wymaga od użytkownika posiadania uprawnienia *Zatwierdzenie zwrotu* nadawanego w systemie Comarch ERP Altum.

Nie jest możliwe zatwierdzenie dokumentu korekty w przypadku nieokreślenia jej przyczyny. Uruchomienie określania przyczyny dla każdej pozycji korekty odbywa się po stronie systemu ERP. Wartości możliwych przyczyn korekty pobierane są ze słownika uniwersalnego *Przyczyny korekt* na zakładce *Konfiguracja -> Słowniki uniwersalne*.

#### Uwaga

Jeżeli dla stanowiska POS parametr *Zezwalaj na wymianę na artykuły o niższej wartości* jest odznaczony oraz dla wymiany wybierzemy artykuł o niższej wartości, to po zatwierdzeniu dokumentu pojawi się komunikat: *"Nie można zatwierdzić wymiany. Wartość zwrotu jest wyższa niż wartość nowych artykułów."*

#### **Zamówienia i oferty**

Po naciśnięciu kafla [**Zamówienia i oferty**] wyświetla się lista wszystkich dostępnych zamówień i ofert sprzedaży. W przypadku zamówień, możliwa jest również realizacja dokumentów pochodzących z systemu Comarch ERP Altum oraz Comarch e-Sklep. Pozwala to użytkownikowi na kompleksową obsługę zamówień złożonych przez Klienta w danym sklepie lub innym oddziale firmy, bądź też sklepie internetowym. Ponadto aplikacja Comarch Retail POS umożliwia całościową lub częściową realizację zamówień sprzedaży, przykładowo w sytuacji, gdy Klient zrezygnuje z danego towaru lub towar ten nie jest dostępny w magazynie.

Obsługa ofert sprzedaży wystawionych w Comarch ERP Altum możliwa jest zarówno w Comarch ERP Altum jak i na stanowisku POS. Nie ma możliwości pobierania ofert wystawionych w innym sklepie. Z Comarch ERP Altum do stanowiska POS są wysyłane

wszystkie zatwierdzone dokumenty OS wystawione w centrum, do którego należy dane stanowisko POS.

Na liście zamówień i ofert sprzedaży prezentowane są zamówienia wystawione w systemie Comarch ERP Altum lub na innych stanowiskach POS, jeżeli:

- ich właścicielem jest centrum, do którego należy dane stanowisko POS i znajdują się w stanie *Zatwierdzony*, *Zrealizowany* lub *W realizacji*
- punktem odbioru jest centrum, do którego należy stanowisko POS i znajdują się w stanie *Zatwierdzony*, *Zrealizowany* lub *W realizacji*
- punktem odbioru jest magazyn dostępny dla tego centrum, do którego należy stanowisko POS i znajdują się w stanie *Zatwierdzony*, *Zrealizowany* lub *W realizacji*

Punkt odbioru można wybrać w nagłówku formularza zamówienia sprzedaży zarówno w Comarch ERP Altum jak i w aplikacji Comarch Retail POS. Definiowanie punktów sprzedaży odbywa się wyłącznie po stronie Comarch ERP Altum.

Jeżeli zsynchronizowane zamówienie sprzedaży ze stanowiskiem POS zostanie zamknięte, anulowane lub zmodyfikowane po stronie Comarch ERP Altum, to zmiany te również zostaną zsynchronizowane ze stanowiskiem POS. Dlatego na liście zamówień sprzedaży może być wyświetlany dokument o statusie *Zamknięty* lub *Anulowany*.

Na stanowisku POS nie ma możliwości wyłączenia pozycji zamówienia z realizacji, ale w aplikacji można kontynuować tak zmodyfikowany dokument. Zmiany wprowadzone w systemie Comarch ERP Altum, związane z wyłączeniem pozycji lub modyfikacjami na zatwierdzonym dokumencie ZS są przesyłane do Comarch Retail POS. Modyfikacja elementów zatwierdzonego zamówienia oraz wyłączanie z realizacji pozycji zamówienia wymaga od użytkownika posiadania specjalnych uprawnień.

Operacje wykonywane na :

- zamówieniach wystawionych w Comarch Retail POS oraz zsynchronizowanych z Comarch ERP Altum,
- zamówieniach wystawionych w Comarch ERP Altum i przesłanych na stanowisko POS,
- zsynchronizowanych zamówieniach wystawionych na innym stanowisku POS

wymagają połączenia z usługa Data Service. W przypadku takich zamówień przy próbie:

- zmiany statusu,
- otwarcia,
- zamknięcia,
- anulowania,
- wygenerowania paragonu, faktury sprzedaży, faktury zaliczkowej,

następuje połączenie online z Comarch ERP Altum, w celu weryfikacji możliwości wykonania wybranej operacji, założenia blokady oraz pobrania aktualnej wersji zamówienia. W przypadku blokady zamówienia sprzedaży (założonej na innym stanowisku lub w systemie Comarch ERP Altum) przy próbie wykonania wcześniej wymienionych operacji, operator otrzyma komunikat: "*Nie można wykonać wybranej operacji. Dokument jest modyfikowany na innym stanowisku.*".

Przy obsłudze online wersja zamówienia w Comarch ERP Altum powinna być zawsze jak najbardziej aktualna. Blokowanie zamówienia na czas wykonania akcji gwarantuje, że nie zostanie ono w międzyczasie zmodyfikowane w innym miejscu (z poziomu Comarch ERP Altum, czy innego stanowiska POS). Po zakończeniu operacji blokada jest automatycznie zdejmowana.

W przypadku braku połączenia nadal będzie możliwość:

- wystawienia nowego zamówienia i wygenerowania do niego dokumentów handlowych oraz jego modyfikacji,
- wystawienia dokumentów handlowych do zamówienia, które było zsynchronizowane z Comarch ERP Altum. Przy czym

dokumenty te nie będą powiązane z zamówieniem i nie zostaną na nich odliczone faktury zaliczkowe. Natomiast w takiej sytuacji będzie możliwość wpisania numeru zamówienia na paragonie czy fakturze, dzięki czemu łatwo będzie można później zidentyfikować dokumenty powiązane.

Dokument ZS w stanie *Niezatwierdzony* nie jest synchronizowany na stanowisko POS.

W przypadku braku połączenia z usługą Data Service, podczas generowania dokumentów handlowych do zsynchronizowanego zamówienia sprzedaży pojawi się komunikat: "*Brak połączenia z serwisem danych. Dokument nie zostanie powiązany z zamówieniem i nie będą na nim odliczone zaliczki. Czy chcesz kontynuować?*". Po wybraniu opcji *Tak*, na wygenerowanym dokumencie prezentowany jest numer dokumentu ZS, w celu ułatwienia operatorom późniejszego powiązania dokumentów.

#### Uwaga

Przy próbie wygenerowania dokumentu handlowego do dokumentu ZS, do którego w Comarch ERP Altum został już wygenerowany PAR/FS pojawi się komunikat: "Nie można utworzyć dokumentu. *Zamówienie zostało zmienione na innym stanowisku*."

#### **Dokumenty magazynowe**

Kafel [**Dokumenty magazynowe**] wyświetla listę dokumentów magazynowych wystawionych w systemie Comarch ERP Altum w ramach magazynu dedykowanego dla danego stanowiska sprzedaży POS. Na liście znajdują się zarówno te dokumenty, które są dyspozycją przyjęcia, jak i wydania towaru z danego sklepu.

Obsługa dokumentów przesunięć międzymagazynowych pomiędzy centralą a magazynami oddziałowymi możliwa jest na trzy sposoby:

Tworzenie MM- z poziomu systemu Comarch ERP Altum i dalsza obsługa na stanowisku POS. Funkcjonalność

stosowana w przypadku firm posiadających centralny dział alokacji zasobów. Więcej informacji na ten temat znajduje się w artykule [Dyspozycja przesunięcia towaru](https://pomoc.comarch.pl/retail/documentation/dyspozycja-przesuniecia-towaru/).

- Tworzenie MM- na stanowisku POS zarówno na magazyn centrali jak i inne magazyny oddziałowe. W tym przypadku obsługa przesunięć wydań i przyjęć dokonywana jest na stanowisku POS. Więcej informacji na ten temat znajduje się w artykule [Dodanie dokumentu MM-.](https://pomoc.comarch.pl/retail/documentation/dodanie-dokumentu-mm/)
- Przyjęcie dostawy na stanowisku POS. Więcej informacji na ten temat znajduje się w artykule [Przyjęcie dostawy.](https://pomoc.comarch.pl/retail/documentation/przyjecie-dostawy/)

Magazyn może być dostępny dla dokumentów MM- tylko w jednym centrum, do którego są przypięte stanowiska POS. Więcej informacji na temat udostępniania magazynu dla dokumentów MMznajduje się w artykule Definiowanie stanowiska POS.

Aby dokument MM-/MM+ został przesłany do stanowiska POS powinien spelniać jeden z warunków:

- MM- w stanie niezatwierdzonym z zaznaczonym parametrem *Realizuj w POS* i z magazynem źródłowym będącym magazynem powiązanym z dokumentem MM- w centrum, do którego przypisany jest POS
- MM- w stanie zatwierdzonym z magazynem źródłowym przypisanym do dokumentu MM- w centrum, do którego przypisany jest POS. W tym przypadku centrala z góry wymusza wysłanie pewnej ilości ze sklepu.
- MM- w stanie zatwierdzonym wystawione na magazyn docelowy w centrum, do którego przypisany jest POS. Magazyn musi być przypisany do dokumentu MM+ w tym samym centrum.
- MM+ w stanie zatwierdzonym z magazynem docelowym przypisanym do dokumentu MM+ w centrum, do którego przypisany jest POS.

Funkcjonalność przyjmowania i wydawania dostaw dostępna jest dla użytkowników posiadających odpowiednie uprawnienia do modyfikacji dokumentów przesunięć międzymagazynowych oraz

protokołu przyjęcia (w przypadku przyjmowania dostaw).

Dokument MM- utworzony w Comarch ERP Altum posiada nadany numer. Podczas zatwierdzenia MM- na stanowisku POS następuje przenumerowanie zgodnie z numeracją POS. Informacja o wcześniejszym numerze znajduje się w polu *Numer źródłowy*, dzięki temu zarówno na stanowisku POS jak i w Comarch ERP Altum możliwe jest odnalezienie powiązanych dokumentów MM-.

#### **Dokumenty kasowe**

Kafel [**Lista KP/KW**] wyświetla [listę dokumentów kasowych](https://pomoc.comarch.pl/retail/documentation/lista-dokumentow-kp-kw/) wystawionych ręcznie na stanowisku sprzedaży POS tzn. nie powiązanych z dokumentem handlowym, np. paragonem lub fakturą sprzedaży.

### **[Waluty](https://pomoc.comarch.pl/altum/20211/documentation/waluty-2/)**

Parametr *Sprzedaż w różnych walutach wg kursu* – umożliwia przeprowadzanie transakcji (sprzedaży) we wszystkich [walutach](https://pomoc.comarch.pl/altum/20211/documentation/waluty/) [zdefiniowanych w systemie.](https://pomoc.comarch.pl/altum/20211/documentation/waluty/)

Domyślnie w systemie Comarch ERP Altum nominały są zdefiniowane dla walut PLN, EUR i USD. W przypadku dodania nowej waluty do systemu, istnieje możliwość wprowadzenia odpowiednich nominałów z poziomu *Konfiguracja → Waluty*. W tym celu należy edytować odpowiednią walutę i na zakładce Nominały wprowadzić dane dotyczące symbolu nominału, przelicznika w stosunku do nominału jednostkowego, a także można wprowadzić dodatkowy opis. Wprowadzone zmiany należy zapisać.

Aby wprowadzone nominały były dostępne w funkcjonalności zliczania stanu kasy, należy zaktualizować dane na stanowisku POS lub uruchomić aplikację ponownie.

# **Waluty w oknie płatności**

Po wyświetleniu okna płatności kwota z pola Do zapłaty zostanie automatycznie przeniesiona do pola znajdującego się nad klawiaturą numeryczną, dzięki czemu użytkownik ma od razu możliwość zmiany kwoty z klawiatury. Przycisk [**Przypisz**] widoczny z prawej strony pola pozwala na ponowne przypisanie pełnej kwoty do rozliczenia. Kwota domyślnie wyświetlona jest w walucie systemowej. Zmiana waluty jest możliwa poprzez wskazanie z listy rozwijanej jednej z walut dostępnych w systemie. Zmiana waluty spowoduje wyświetlenie kwoty do zapłaty w wybranej walucie, w wartości przeliczonej po kursie zdefiniowanym w systemie Comarch ERP Altum.

Przypisanie kwoty do formy płatności odbywa się przez naciśnięcie na kafel z daną formą płatności np. [**Gotówka**] lub [**Karta**]. W oknie płatności wyświetlane są wszystkie aktywne formy płatności zdefiniowane dla stanowiska POS. Dezaktywacja danej formy płatności, bądź jej odłączenie od stanowiska POS spowoduje, że nie bedzie już wyświetlana na oknie płatności.

Płatność w różnych walutach przypisana do jednej formy płatności np. Gotówka zostanie zaprezentowana jako suma płatności w każdej z walut osobno.

Wyświetlenie kwoty w polu *Pozostało/Reszta* będzie zależeć od sumy wszystkich płatności przeliczonych na walutę systemową. W przypadku przypisania niepełnej kwoty do zapłaty do wybranej formy płatności aplikacja automatycznie uzupełni pole znajdujące się nad klawiaturą numeryczną pozostałą kwotą do zapłaty.

#### **Okno otwarcia i zamknięcia dnia**

Na oknie otwarcia dnia wyświetlony jest stan początkowy kasy dla formy płatności typu Gotówka w ramach walut dostępnych w

systemie. Okno zamknięcia dnia zawiera listę wszystkich form płatności dostępnych na stanowisku POS z rozróżnieniem na każdą z dostępnych walut.

#### **Wpłaty i wypłaty kasowe**

Wpłaty i wypłaty kasowe w programie Comarch Retail POS mogą być realizowane w różnej walucie (o ile został dołączony rejestr obsługujący walutę inną niż systemowa), w wybranej formie płatności oraz wystawiane na kontrahenta lub pracownika.

#### **[Rabaty](https://pomoc.comarch.pl/altum/20211/documentation/rabaty-2/)**

Lista rabatów obsługiwanych w aplikacji Comarch Retail POS dostępna jest w artykule [Rabaty.](https://pomoc.comarch.pl/retail/documentation/rabaty/) Definiowanie rabatów odbywa się w systemie Comarch ERP Altum.

Zasady i kolejność naliczania rabatów opisane są w artykule [Rabaty – Informacje ogólne.](https://pomoc.comarch.pl/altum/20211/documentation/rabaty-informacje-ogolne/)

Aby zdefiniować nowy rabat należy w systemie Comarch ERP Altum wybrać *Sprzedaż → Rabaty*, a następnie dodać nowy rabat. W polu *Typ rabatu* należy wybrać jeden z dostępnych w systemie [typów](https://pomoc.comarch.pl/altum/20211/documentation/typy-rabatow/) w zależności od rodzaju definiowanej promocji.

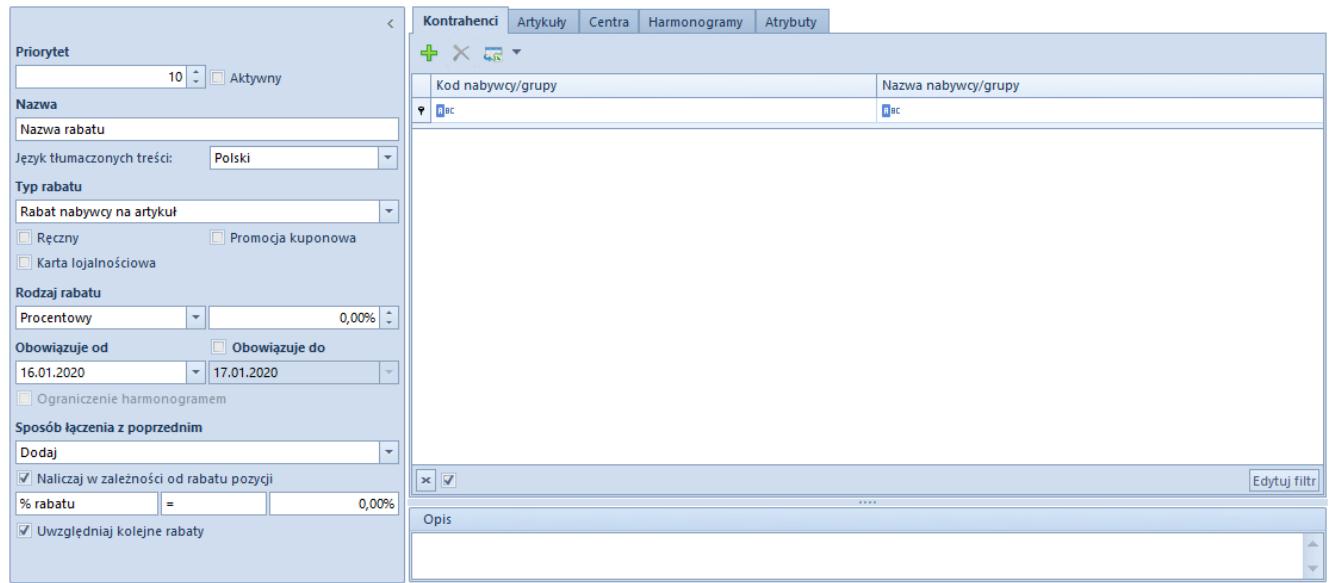

Definiowanie nowego rabatu w systemie Comarch ERP Altum

Sposób w jaki naliczane są promocje pakietowe został sparametryzowany na definicjach dokumentów paragonu (PAR), faktury sprzedaży (FS), ofertach sprzedaży (OS) oraz zamówienia sprzedaży (ZS). Aby zmienić parametr *Obsługa rabatów pakietowych* należy edytować centrum/firmę do którego należy stanowisko POS i na zakładce *Dokumenty* wybrać dokument PAR, FS, OS lub ZS i w sekcji *Parametry dokumentu* wybrać jedną z wartości:

- *Automatyczna przy dodawaniu elementów* weryfikacja naliczanych pakietów odbywa się po dodaniu każdego elementu. Wartość domyślna.
- *Ręczna* naliczanie rabatów pakietowych nastąpi dopiero po wybraniu przycisku [**Nalicz promocje**]

W przypadku gdy na definicji dokumentu (OS, ZS, FS, PAR) parametr *Obsługa rabatów pakietowych* jest odznaczony, na danym typie dokumentu promocje pakietowe nie są naliczane – system nie weryfikuje przynależności elementów do pakietu podczas dodawania elementów. Rabaty podczas zatwierdzania lub modyfikacji danych na dokumencie nie są naliczane.

## **[Artykuły](https://pomoc.comarch.pl/altum/20211/documentation/artykuly/)**

### **Dostępność**

Wybranie kafla [**Artykuły**] z ekranu głównego lub z poziomu menu bocznego wyświetla [listę artykułów](https://pomoc.comarch.pl/retail/documentation/artykuly/lista-artykulow/) zdefiniowanych w systemie ERP oraz udostępnionych stanowisku POS. Do aplikacji synchronizowane są wszystkie aktywne w systemie ERP kategorie podziału grup artykułów. Użytkownik ma możliwość [definiowania](https://pomoc.comarch.pl/altum/20211/documentation/elementy-podstawowe/artykuly/definiowanie-grup-artykulow/) [nowych kategorii podziału artykułów](https://pomoc.comarch.pl/altum/20211/documentation/elementy-podstawowe/artykuly/definiowanie-grup-artykulow/) w słowniku uniwersalnym *Ogólne → Kategorie podziału artykułów*. Udostępnienie kategorii możliwe jest w systemie Comarch ERP Altum z poziomu *Konfiguracja -> Struktura firmy -> Dostępność obiektów* po wskazaniu odpowiedniego centrum oraz obiektu *Grupy artykułów*.

### **Komplety**

W aplikacji Comarch Retail POS na dokumentach handlowych oraz magazynowych są obsłużone artykuły o typie *Komplet*. Definiowanie [kompletów](https://pomoc.comarch.pl/altum/20211/documentation/elementy-podstawowe/artykuly/artykul-typu-komplet/) odbywa się po stronie systemu Comarch ERP Altum.

Ze względu na różnice w obsłudze, można wyróżnić dwa rodzaje kompletów:

- Artykuł o typie *Komplet* z zaznaczonym parametrem *Pobieraj składniki na dokument*
- Artykuł o typie *Komplet* z odznaczonym parametrem *Pobieraj składniki na dokument*

Rozróżnienie powyższych typów artykułów typu *Komplet* zawarte jest w artykule [Obsługa kompletów.](https://pomoc.comarch.pl/retail/documentation/dokumenty/elementy-wspolne/obsluga-kompletow/)

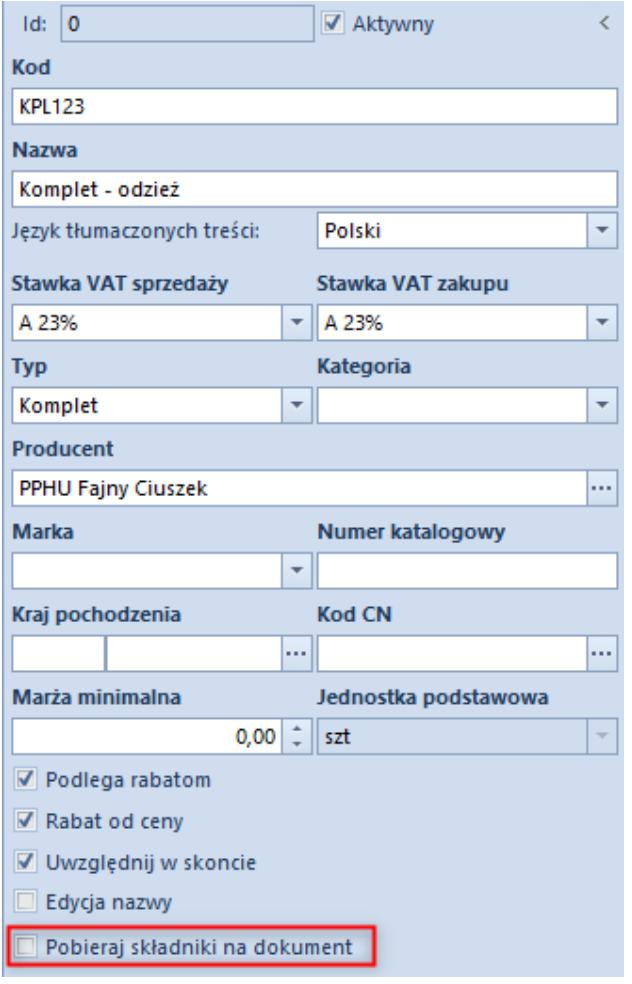

Parametr Pobieraj składniki na dokument w systemie Comarch ERP Altum

### **Skup**

Funkcjonalność pozwala użytkownikowi na [prowadzenie skupu](https://pomoc.comarch.pl/retail/documentation/dokumenty/elementy-wspolne/obsluga-skupu/) odpowiednio oznaczonych w systemie artykułów. Parametr *Obsługa skupu* aktywujący tą funkcjonalność jest dostępny w systemie Comarch ERP Altum z poziomu *System -> Konfiguracja -> Handel* [w sekcji Artykuły](https://pomoc.comarch.pl/altum/20211/documentation/handel-i-magazyn/podstawowa-konfiguracja/konfiguracja-systemu-zakladka-handel-sekcja-artykuly/). Po jego zaznaczeniu na [karcie artykułu](https://pomoc.comarch.pl/altum/20211/documentation/elementy-podstawowe/artykuly/definiowanie-artykulu/) dostępny jest parametr *Skup*, który określa dany artykuł jako towar lub usługę podlegające skupowi.

Operator może zatwierdzić dokument sprzedażowy zawierający artykuły typu *Skup* tylko wtedy, gdy posiada uprawnienie *Zatwierdzenie zwrotu* nadawane w systemie Comarch ERP Altum w zakładce [Uprawnienia POS](https://pomoc.comarch.pl/altum/20211/documentation/uprawnienia-grup-operatorow/) po podniesieniu do edycji grupy

danego operatora.

### **Odwrotne obciążenie**

Funkcjonalność pozwala użytkownikowi na przeniesienie odpowiedzialności za rozliczenie podatku od zawartej transakcji ze sprzedawcy na nabywcę. Parametr *Obsługa odwrotnego obciążenia* włączający funkcjonalność [odwrotnego](https://pomoc.comarch.pl/altum/20211/documentation/handel-i-magazyn/inne-funkcje/obsluga-odwrotnego-obciazenia/) [obciążenia](https://pomoc.comarch.pl/altum/20211/documentation/handel-i-magazyn/inne-funkcje/obsluga-odwrotnego-obciazenia/) dostępny jest w systemie Comarch ERP Altum z poziomu *System -> Konfiguracja -> Handel* w sekcji *[Parametry](https://pomoc.comarch.pl/altum/20211/documentation/handel-i-magazyn/podstawowa-konfiguracja/konfiguracja-systemu-zakladka-handel-parametry-ogolne/) [ogólne](https://pomoc.comarch.pl/altum/20211/documentation/handel-i-magazyn/podstawowa-konfiguracja/konfiguracja-systemu-zakladka-handel-parametry-ogolne/)*. Po jego zaznaczeniu na stanowisku POS dostępny jest parametr *[Odwrotne obciążenie](https://pomoc.comarch.pl/retail/documentation/dokumenty/elementy-wspolne/odwrotne-obciazenie/)*.

#### Uwaga

Odznaczenie parametru jest zablokowane po wykonaniu synchronizacji z Comarch Retail POS.

W Comarch Retail POS stawka VAT dla elementu podlegającego odwrotnemu obciążeniu jest ustawiana zgodnie z konfiguracją parametru *Stawka VAT dla odwrotnego obciążenia* w systemie Comarch ERP Altum z poziomu *Konfiguracja -> Stawki VAT*.

# **Zdjęcia**

[Zdjęcia artykułów](https://pomoc.comarch.pl/retail/documentation/artykuly/zdjecia-artykulow/) widoczne w aplikacji Comarch Retail POS definiowane są na zakładce *Załączniki* na karcie artykułu. Definiowanie nowych załączników opisane jest w artykule [Definiowanie nowego załącznika.](https://pomoc.comarch.pl/altum/20211/documentation/definiowanie-nowego-zalacznika/) Odpowiedni załącznik należy [przypisać do artykułu](https://pomoc.comarch.pl/altum/20211/documentation/konfiguracja-systemu/zalaczniki/przypisywanie-zalacznikow-do-obiektu/), a także określić ich dostępność w aplikacji poprzez zaznaczenie parametru *Retail* na liście załączników. W celu wyświetlania któregoś ze zdjęć jako miniaturę artykułu należy zaznaczyć dla niego parametr w kolumnie Retail jako domyślny. Domyślność załącznika dla obiektu określa się poprzez podwójne kliknięcie w parametr, które powoduje zaznaczenie parametru z obramowaniem.

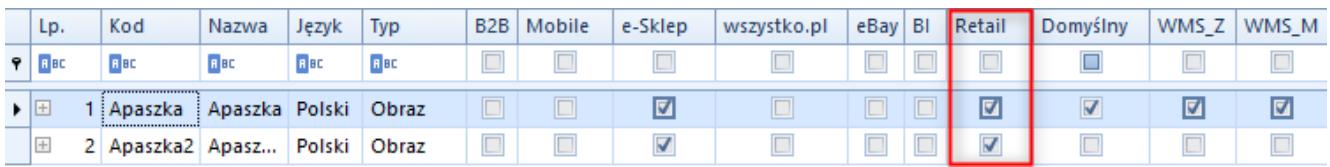

Tabela dodawania załącznika do obiektu

# **Analityczna grupa artykułów**

[Sprzedaż per kategoria produktu](https://pomoc.comarch.pl/retail/documentation/raporty-i-rozliczenia/sprzedaz-per-kategoria-produktu/) jest konfigurowana w systemie Comarch ERP Altum z poziomu *Dostępność obiektów -> Grupy artykułów*. W celu ujęcia danej grupy artykułów w raporcie *Podsumowanie stanowiska* tworzonym na stanowisku POS, należy zaznaczyć parametr w kolumnie *Grupa analityczna POS*.

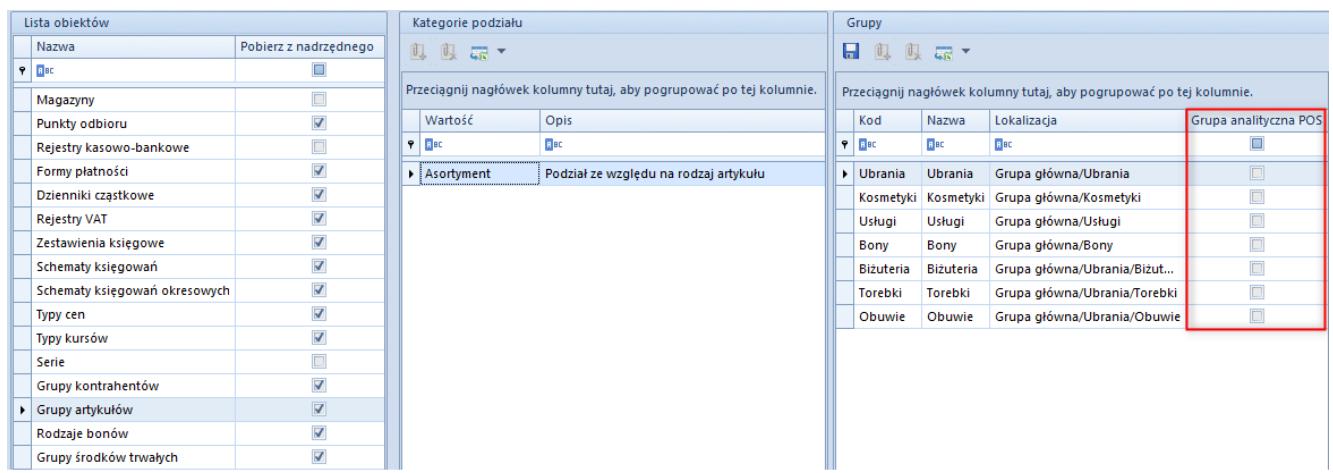

Kolumna Grupa analityczna POS dla obiektu Grupy artykułów

### **Edycja nazwy artykułu na dokumencie niezatwierdzonym**

Na stanowisku POS istnieje możliwość **zmiany wyświetlanej nazwy** [artykułu na elemencie niezatwierdzonego dokumentu:](https://pomoc.comarch.pl/retail/documentation/dokumenty/elementy-wspolne/edycja-nazwy-artykulu-na-dokumencie-niezatwierdzonym/) PAR, FS, ZS, OS oraz korekty ręcznej. W tym celu należy w systemie Comarch ERP Altum zaznaczyć parametr *Edycja nazwy* widoczny na nagłówku [formularza artykułu](https://pomoc.comarch.pl/altum/20211/documentation/elementy-podstawowe/artykuly/definiowanie-artykulu/).

| 厚<br>Artykuł: BLK004MUS40 X<br>$\overline{\phantom{a}}$ |                                                     |                          |                                                      |                                                                  |                                 |                              |                 |               |                                          |                                     |                                          |  |
|---------------------------------------------------------|-----------------------------------------------------|--------------------------|------------------------------------------------------|------------------------------------------------------------------|---------------------------------|------------------------------|-----------------|---------------|------------------------------------------|-------------------------------------|------------------------------------------|--|
| 120<br>$\Box$ Id:                                       | Aktywny<br>$\overline{\left\langle \right\rangle }$ |                          | Ogólne                                               | Parametry                                                        | Grupy                           | Zasoby<br>Cenniki            | Rabaty          | Komplety      | Artykuły powiązane                       |                                     | ۰<br>Księgowe<br>$\epsilon$              |  |
| Kod                                                     |                                                     | Ceny                     |                                                      |                                                                  |                                 |                              |                 |               |                                          |                                     |                                          |  |
| BLK004MUS40                                             |                                                     | $+ x$                    |                                                      |                                                                  |                                 |                              |                 |               |                                          |                                     |                                          |  |
| <b>Nazwa</b>                                            |                                                     | Cennik                   |                                                      | Typ                                                              | llość od                        | J.m.                         | Netto           | <b>Brutto</b> | Waluta                                   | Marża min.                          |                                          |  |
| Sweterek/Bluzka musztardowa rozm 40                     |                                                     |                          | 9<br>$=$                                             |                                                                  | $=$                             | <b>B</b> <sub>BC</sub>       | $=$             | <b>B</b> BC   | <b>B</b> BC                              | $=$                                 | $\Box$                                   |  |
| Jezyk tłumaczonych treści:                              | $\overline{\phantom{a}}$<br>Polski                  |                          |                                                      | $\triangleright$ Cennik detaliczny<br>$\overline{\phantom{a}}$   | Detaliczna                      | ----                         | szt             | 65,0325       | 79,9900 PLN                              |                                     | $\Box$                                   |  |
| Stawka VAT sprzedaży<br>Stawka VAT zakupu               |                                                     |                          |                                                      |                                                                  |                                 |                              |                 |               |                                          |                                     |                                          |  |
| A 23%<br>$\overline{\phantom{a}}$                       | A 23%                                               | ÷                        |                                                      |                                                                  |                                 |                              |                 |               |                                          |                                     |                                          |  |
| <b>Typ</b>                                              | Kategoria                                           |                          |                                                      |                                                                  |                                 |                              |                 |               |                                          |                                     |                                          |  |
| <b>Towar</b>                                            |                                                     | ÷                        |                                                      |                                                                  |                                 |                              |                 |               |                                          |                                     |                                          |  |
| <b>Producent</b>                                        |                                                     |                          |                                                      |                                                                  |                                 |                              |                 |               |                                          |                                     |                                          |  |
| <b></b><br>PPHU Fajny Ciuszek                           |                                                     |                          | $\mathbf{x}$ $\overline{\mathbf{v}}$<br>Edytuj filtr |                                                                  |                                 |                              |                 |               |                                          |                                     |                                          |  |
| <b>Marka</b>                                            | <b>Numer katalogowy</b>                             |                          | 1111                                                 |                                                                  |                                 |                              |                 |               |                                          |                                     |                                          |  |
| $\overline{\phantom{a}}$                                |                                                     |                          | Jednostki                                            |                                                                  |                                 |                              |                 |               |                                          | Blokada zmiany dla:<br>$\checkmark$ |                                          |  |
| Kraj pochodzenia                                        | <b>Kod CN</b>                                       |                          | ⊕                                                    | Kod<br>Nazwa<br><b>× 扇 *</b><br>$\Box$<br><b>B</b> <sub>BC</sub> |                                 |                              |                 |               |                                          |                                     |                                          |  |
|                                                         |                                                     |                          | J. pod                                               |                                                                  | II. jedn.    Jednostka   II. je | Dziesięt                     | Precyzja   Prze | m.            | $\cdots$<br>$\mathbf{r}$<br>$\cdots$     |                                     | <b>B</b> <sub>BC</sub><br>▲              |  |
| Marża minimalna                                         | Jednostka podstawowa                                |                          | $\overline{\mathbf{v}}$<br>٠                         |                                                                  | $1$ szt                         | $\overline{\mathbf{v}}$<br>1 |                 | $4$ szt       | and the con-<br><b>Contract Contract</b> | $\Box$<br>$\Box$                    | PZ.<br>Przyję<br>目<br><b>FZ</b><br>Faktu |  |
| $\div$<br>0,00                                          | szt                                                 | $\overline{\phantom{a}}$ |                                                      |                                                                  |                                 |                              |                 |               |                                          | $\Box$                              | ZOZ<br>Zapyt                             |  |
| Kolejka pobierania zasobów                              |                                                     |                          |                                                      |                                                                  |                                 |                              |                 |               |                                          | $\Box$                              | OZ<br>Ofert                              |  |
| <b>FIFO</b>                                             |                                                     | ÷                        |                                                      |                                                                  |                                 |                              |                 |               |                                          | $\Box$                              | Zamó<br>ZZ                               |  |
| <b>▽</b> Podlega rabatom                                | Artykuł wagowy                                      |                          |                                                      |                                                                  |                                 |                              |                 |               |                                          | Г                                   | PW<br>Przych                             |  |
| <b>▽</b> Rabat od ceny                                  |                                                     | ∢∣                       |                                                      |                                                                  | $\mathbb H\mathbb H$            |                              |                 | Þ.            | $\times$                                 | Edytuj filtr                        |                                          |  |
| <b>√</b> Uwzględnij w skoncie                           |                                                     |                          |                                                      | 1111<br>Opis                                                     |                                 |                              |                 |               |                                          |                                     |                                          |  |
| Edycja nazwy                                            |                                                     |                          |                                                      |                                                                  |                                 |                              |                 |               |                                          |                                     |                                          |  |
| Bon                                                     |                                                     |                          |                                                      |                                                                  |                                 |                              |                 |               |                                          |                                     |                                          |  |
|                                                         |                                                     |                          |                                                      |                                                                  |                                 |                              |                 |               |                                          |                                     |                                          |  |

Parametr Edycja nazwy na karcie artykułu

Zmodyfikowana nazwa jest dostępna jedynie na dokumencie, na którym została wprowadzona oraz na dokumentach generowanych z tego dokumentu. Więcej informacji na temat edycji nazwy elementu na dokumencie niezatwierdzonym znajduje się w artykule [Edycja nazwy](https://pomoc.comarch.pl/altum/20211/documentation/handel-i-magazyn/inne-funkcje/generowanie/edycja-nazwy-i-kodu-artykulu-na-subpozycji-dokumentu/#Edycja_nazwy_artykulu).

#### **Cechy**

Artykuły ze zdefiniowaną cechą (wpływającą na partie) prezentowane są na liście artykułów w Comarch Retail POS jako osobne pozycje dla każdej partii.

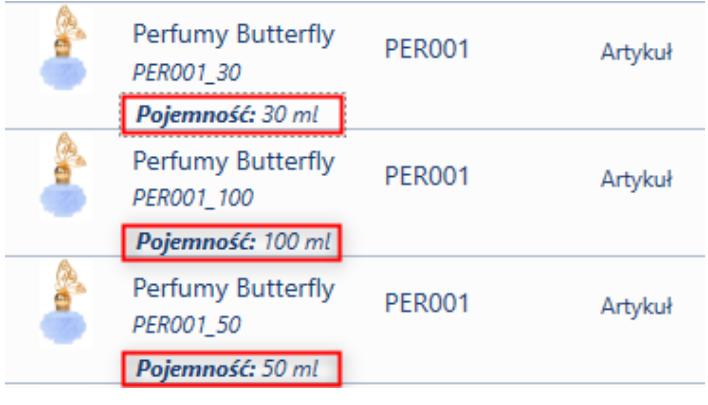

Wyświetlanie cech na liście artykułów

[Definiowanie cech](https://pomoc.comarch.pl/altum/20211/documentation/elementy-podstawowe/artykuly/definiowanie-artykulu/#Zakladka_Parametry) odbywa się w systemie Comarch ERP Altum na karcie artykułu na zakładce Parametry. Więcej informacji na temat wyboru cech artykułu na wystawianym dokumencie znajduje się w artykule [Wybór cechy partii.](https://pomoc.comarch.pl/retail/documentation/dokumenty/elementy-wspolne/wybor-cechy-partii/)

Pole [filtra tekstowego](https://pomoc.comarch.pl/retail/documentation/wspolne-elementy/standardowe-elementy-aplikacji/filtry-i-sortowanie/) na liście artykułów umożliwia wyszukiwanie artykułów na podstawie zdefiniowanych cech.

#### **Kody kreskowe**

[Definiowane kodów kreskowych](https://pomoc.comarch.pl/altum/20211/documentation/elementy-podstawowe/artykuly/definiowanie-artykulu/#Zakladka_Parametry) dla artykułów, które będą jednoznacznie identyfikować artykuł i umożliwiać jego [zeskanowanie](https://pomoc.comarch.pl/retail/documentation/wspolne-elementy/skanowanie-kontekstowe/skanowanie-kontekstowe/) za pomocą czytnika, odbywa się w systemie Comarch ERP Altum na karcie artykułu na zakładce *Parametry->Kody*.

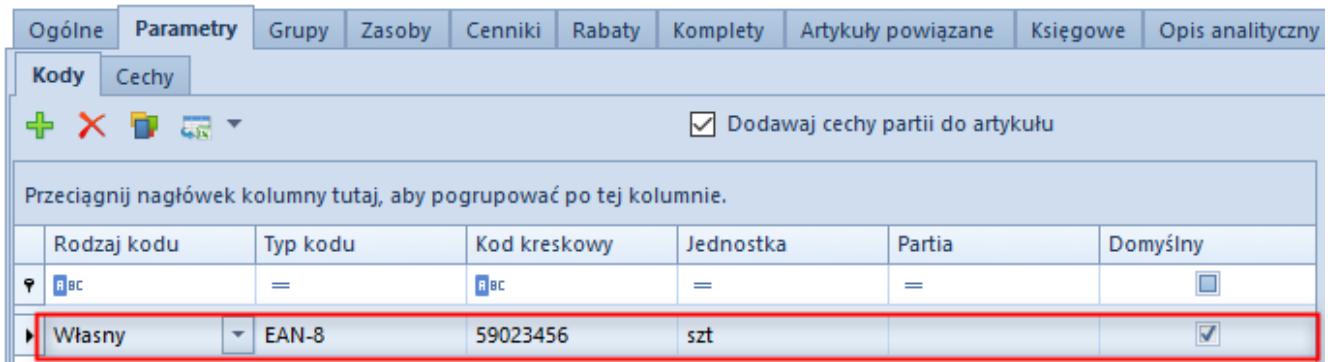

Pozycja na liście kodów artykułu

# **Artykuły powiązane**

Funkcjonalność artykułów powiązanych pozwala na kojarzenie ze sobą takich artykułów, które często są sprzedawane razem. [Definiowanie powiązań między artykułami](https://pomoc.comarch.pl/altum/20211/documentation/handel-i-magazyn/inne-funkcje/15459/) odbywa się w systemie Comarch ERP Altum.

[Artykuły powiązane](https://pomoc.comarch.pl/retail/documentation/artykuly/artykuly-powiazane/) prezentowane są w Comarch Retail POS dla zaznaczonej pozycji wystawianego dokumentu w obszarze roboczym znajdującym się w prawej części okna. Sekcja ta nie zostanie wyświetlona jeżeli zaznaczony artykuł nie będzie posiadał zdefiniowanych artykułów powiązanych.

#### **[Kontrahenci](https://pomoc.comarch.pl/altum/20211/documentation/kontrahenci/)**

## **Dostępność**

Wybranie kafla [**Kontrahenci**] z ekranu głównego lub z poziomu menu bocznego wyświetla [listę kontrahentów](https://pomoc.comarch.pl/retail/documentation/lista-kontrahentow/) zdefiniowanych w systemie ERP oraz udostępnionych stanowisku POS. Do aplikacji synchronizowane są wszystkie aktywne w systemie ERP kategorie podziału grup kontrahentów. Użytkownik ma możliwość [definiowania nowych kategorii podziału kontrahentów](https://pomoc.comarch.pl/altum/20211/documentation/definiowanie-grup-kontrahentow/) w słowniku uniwersalnym *Ogólne → Kategorie podziału kontrahentów*. Udostępnienie kategorii możliwe jest w systemie Comarch ERP Altum z poziomu *Konfiguracja -> Struktura firmy -> Dostępność obiektów* po wskazaniu odpowiedniego centrum oraz obiektu *Grupy kontrahentów*.

Z poziomu listy kontrahentów w aplikacji Comarch Retail POS istnieje możliwość dodania nowych kontrahentów lub edycji istniejących, a także dodanie nowego i zmianę aktualnego

adresu wskazanego kontrahenta. Opcje te dostępne są wyłącznie dla użytkowników posiadających uprawnienie Dodawanie i edycja kontrahenta dla stanowiska POS.

Uwaga

Jeżeli w Comarch ERP Altum, na formularzu danego kontrahenta na zakładce *Dostępność* odznaczony jest parametr Modyfikacja dla centrum, do którego należy POS, to przy próbie edycji tego kontrahenta na stanowisku POS wyświetli się komunikat "*Brak uprawnień do edycji kontrahenta [Nazwa kontrahenta]*".

Uwaga

W przypadku odznaczenia na grupie operatorów uprawnień Dodawanie oraz Modyfikacja do obiektu Kontrahent automatycznie zostaje odznaczone uprawnienie z zakładki *Uprawnienia POS*: *Dodawanie i edycja kontrahenta*.

### **Zgody**

[Zgody zdefiniowane w systemie](https://pomoc.comarch.pl/altum/20211/documentation/crm-i-rodo/rejestry-rodo/rejestr-zgod/) Comarch ERP Altum są prezentowane przy dodawaniu/edycji kontrahentów w aplikacji Comarch Retail POS.

Możliwość [rejestracji zgód na stanowisku POS](https://pomoc.comarch.pl/retail/documentation/kontrahenci/zgody/) zależy od uprawnień zalogowanego operatora do obiektu *Zgoda na przetwarzanie danych*.

### **Limit kredytowy**

Funkcjonalność [limitu kredytowego](https://pomoc.comarch.pl/retail/documentation/kontrahenci/obsluga-limitu-kredytowego/) pozwala użytkownikowi na wystawianie dokumentów handlowych na kontrahenta z określonym limitem kredytowym bez konieczności przyjęcia zapłaty.

Konfiguracja obsługi limitu kredytowego dla stanowiska POS odbywa się w systemie Comarch ERP Altum na formularzu *Stanowiska POS*. Więcej informacji na temat konfiguracji znajduje się w artykule [Parametry konfiguracyjne.](https://pomoc.comarch.pl/altum/20211/documentation/parametry-konfiguracyjne/)

Ustawienia dotyczące kwoty limitu kredytowego i terminu

obowiązywania pobierane są z systemu Comarch ERP Altum z karty kontrahenta z zakładki [Limity kredytowe](https://pomoc.comarch.pl/altum/20211/documentation/handel-i-magazyn/inne-funkcje/limity-kredytowe/).

Sposób działania aplikacji Comarch Retail POS w sytuacji przekroczenia przez kontrahenta limitu kredytowego jest modyfikowalny dla [definicji dokumentów](https://pomoc.comarch.pl/altum/20211/documentation/handel-i-magazyn/podstawowa-konfiguracja/konfiguracja-definicja-dokumentu/) dostępnych z poziomu *Konfiguracja → Struktura firmy → Struktura praw* po podniesieniu do edycji centrum, do którego należy stanowisko POS i przejściu na zakładkę *Dokumenty*. Na zakładce *Ogólne* należy wybrać dla parametru *Kontrola limitu kredytowego przy zatwierdzaniu dokumentu* jedną z opcji:

- *Brak kontroli* zatwierdzanie dokumentu bez sprawdzania limitu kontrahenta, na którego jest wystawiony
- *Ostrzeżenie* w przypadku gdy kontrahent nie posiada wystarczających środków na pokrycie zobowiązania, wyświetlony zostanie komunikat o przekroczeniu limitu
- *Blokada sprzedaży* zatwierdzenie dokumentu wystawionego na kontrahenta, którego limit został przekroczony, nie będzie możliwe

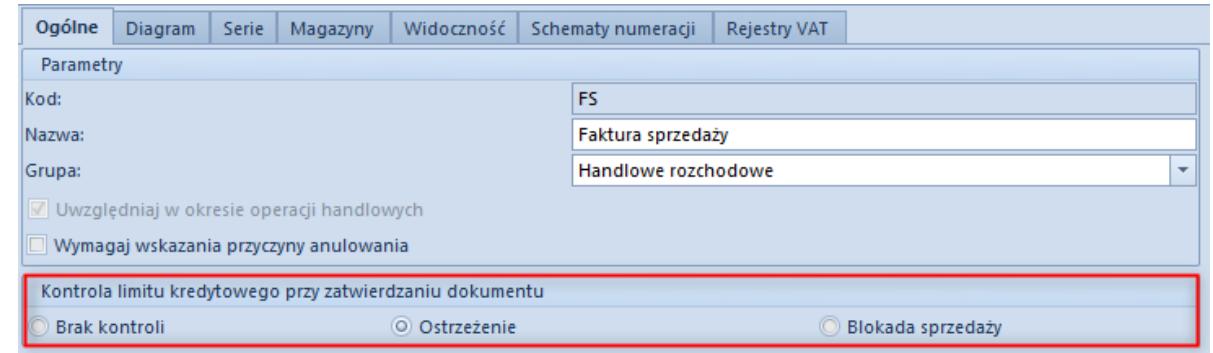

Parametr Kontrola limitu kredytowego przy zatwierdzaniu dokumentu na definicji dokumentu FSZmiana ustawień kontroli limitu kredytowego dostępna jest dla typów *Paragon (PAR)*, *Faktura sprzedaży (FS)* oraz *Zamówienie sprzedaży (ZS)*.

Informacja o limicie kredytowym kontrahenta prezentowana jest w aplikacji na karcie kontrahenta w sekcji Limit kredytowy w postaci dwóch pól: *Maksymalny limit* oraz *Dostępny limit*. W przypadku nieograniczonego limitu wyświetlana jest informacja w obu polach: *Nieograniczony*.

Na dokumencie handlowym po wprowadzeniu kontrahenta, a także na formularzu płatności w zależności od ustawień parametru

*Prezentacja dostępnego limitu* wartość dostępnego limitu jest pomniejszana przy dodaniu kwoty do formy płatności na oknie płatności, pomniejszana przy dodaniu elementu lub nie jest prezentowana. Analogiczna sytuacja ma miejsce na dokumencie typu korekta, z tym że wartość kwoty jest powiększana.

#### Uwaga

Aby możliwa była płatność z wykorzystaniem limitu kredytowego na stanowisku POS, w systemie Comarch ERP Altum w konfiguracji stanowisk POS dla danego centrum należy wskazać formy płatności bez przyjmowania zapłaty.

#### Uwaga

W przypadku włączonej obsługi limitów kredytowych, formy płatności bez przyjmowania zapłaty są prezentowane w oknie płatności dla kontrahenta posiadającego limit kredytowy. Natomiast dla kontrahenta bez zdefiniowanego limitu kredytowego, formy te nie są prezentowane.

Obsługa limitu kredytowego na stanowisku POS wymaga trybu pracy online. Określenie, po jakim czasie od ostatniego połączenia z usługą synchronizacji danych obsługa limitu ma zostać blokowana, jest możliwe za pomocą parametru Maksymalny czas od ostatniej synchronizacji (m) dostępnego w systemie Comarch ERP Altum w konfiguracji stanowisk POS dla danego centrum.

#### **Domyślna grupa kontrahentów**

Z poziomu systemu Comarch ERP Altum operator ma możliwość określenia domyślnych grup kontrahentów w ramach każdej kategorii podziału. Przy pomocy domyślnej grupy kontrahentów operator może ustalić, do której grupy mają trafiać kontrahenci utworzeni w Comarch Retail POS.

Oznaczenie grup domyślnych dla poszczególnych kategorii odbywa się w *Dostępności obiektów* centrum dla obiektu *Grupy kontrahentów* w oknie *Grupy* w kolumnie *Domyślna*.

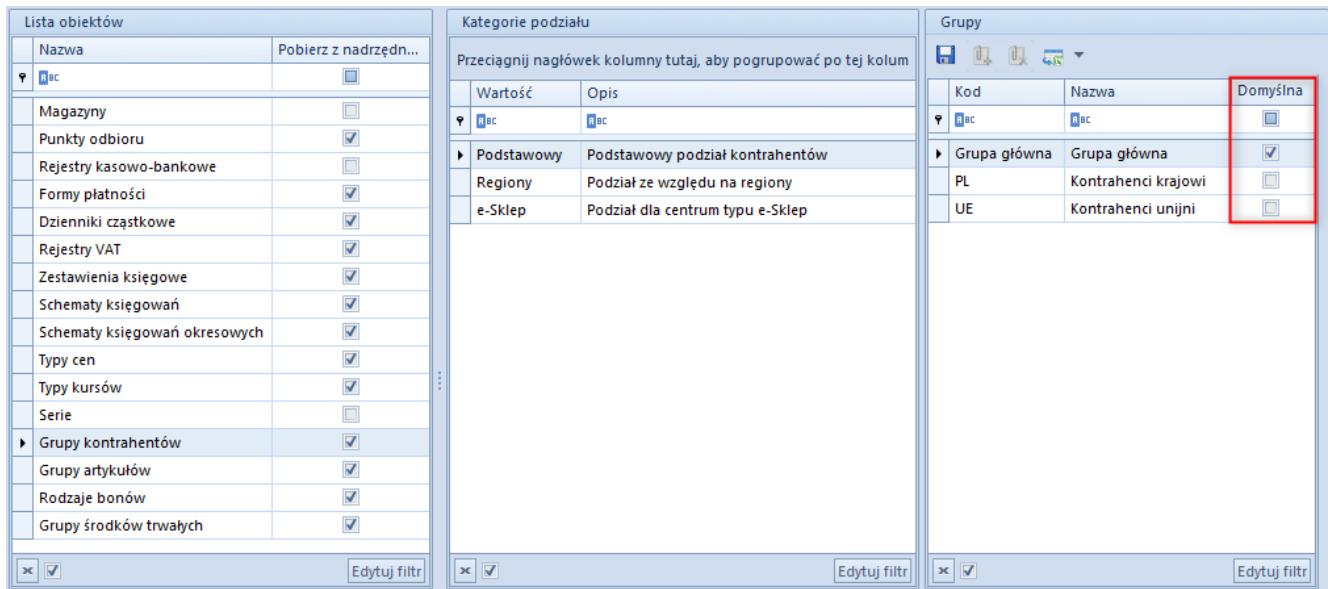

Domyślna grupa kontrahentów w Dostępności obiektów

### **Odwrotne obciążenie**

Funkcjonalność pozwala użytkownikowi na przeniesienie odpowiedzialności za rozliczenie podatku od zawartej transakcji ze sprzedawcy na nabywcę. Parametr *Obsługa odwrotnego obciążenia* włączający funkcjonalność [odwrotnego](https://pomoc.comarch.pl/altum/20211/documentation/obsluga-odwrotnego-obciazenia/) [obciążenia](https://pomoc.comarch.pl/altum/20211/documentation/obsluga-odwrotnego-obciazenia/) dostępny jest w systemie Comarch ERP Altum z poziomu *System →Konfiguracja →Handel* w sekcji *[Parametry](https://pomoc.comarch.pl/altum/20211/documentation/handel-i-magazyn/podstawowa-konfiguracja/konfiguracja-systemu-zakladka-handel-parametry-ogolne/) [ogólne](https://pomoc.comarch.pl/altum/20211/documentation/handel-i-magazyn/podstawowa-konfiguracja/konfiguracja-systemu-zakladka-handel-parametry-ogolne/)*. Po jego zaznaczeniu na karcie kontrahenta dostępny jest parametr *[Odwrotne obciążenie](https://pomoc.comarch.pl/retail/documentation/dokumenty/elementy-wspolne/odwrotne-obciazenie/)*.

#### Uwaga

Odznaczenie parametru jest zablokowane po wykonaniu synchronizacji z Comarch Retail POS.

W Comarch Retail POS stawka VAT dla elementu podlegającego odwrotnemu obciążeniu jest ustawiana zgodnie z konfiguracją parametru *Stawka VAT dla odwrotnego obciążenia* w systemie Comarch ERP Altum z poziomu *Konfiguracja →Stawki VAT*.

# **Termin płatności**

W przypadku płatności formą bez przyjmowania zapłaty, termin płatności jest pobierany z karty kontrahenta zdefiniowany na zakładce *Handlowe*.

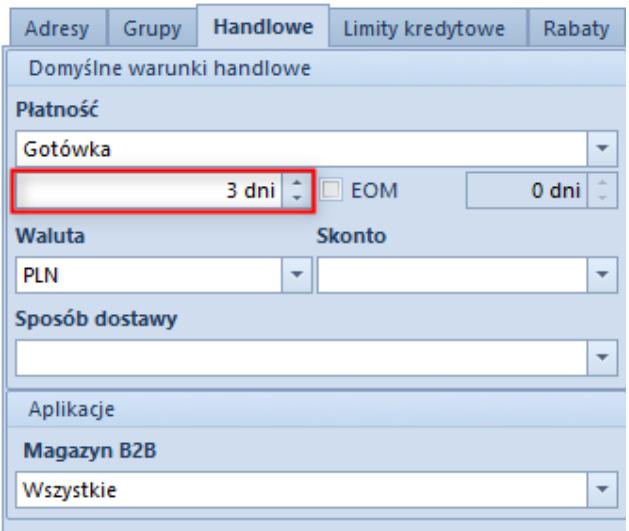

Ustawienie domyślnego terminu płatności na karcie kontrahenta

### **Typy cen**

Informacje na temat udostępnienia typów cen w poszczególnych centrach znajdują się w artykule [Dostępność obiektów –](https://pomoc.comarch.pl/documentation/konfiguracja-systemu/struktura-firmy/dostepnosc-obiektow-obiekty/) [Obiekty](https://pomoc.comarch.pl/documentation/konfiguracja-systemu/struktura-firmy/dostepnosc-obiektow-obiekty/).

Dla każdego kontrahenta można zdefiniować dostępność danego typu ceny. Więcej informacji na ten temat znajduje się w artykułach [Rozchodowe typy cen](https://pomoc.comarch.pl/documentation/handel-i-magazyn/cenniki/typy-cen/rozchodowe-typy-cen/) i [Przychodowe typy cen](https://pomoc.comarch.pl/documentation/handel-i-magazyn/cenniki/typy-cen/przychodowe-typy-cen/)

Operator zalogowany na stanowisku POS widzi tylko te typy cen, które są przypisane do centrum, w którym to stanowisko się znajduje i jednocześnie są powiązane z grupą lub grupami operatorów, do których należy ten operator.

Jeśli typ ceny ma przypisanych kontrahentów i zostanie on oznaczony jako domyślny w danym centrum, wówczas podczas dodawania nowego kontrahenta na stanowisku POS, zostanie on

automatycznie przypisany do tego typu ceny.

# **Anonimizacja danych osobowych**

Zanonimizowanie danych osobowych kontrahenta dostępne jest tylko z poziomu Comarch ERP Altum. Więcej informacji na temat skutków takiej operacji na stanowisku POS zawarte jest w artykule [Anonimizacja danych osobowych.](https://pomoc.comarch.pl/altum/20211/documentation/14288/) Instrukcja konfiguracji tej funkcjonalności dostępna jest w artykule [Anonimizacja danych osobowych](https://pomoc.comarch.pl/documentation/crm-i-rodo/anonimizacja-rodo/14288/).